# **Ar** Hamburger Software

# **HS Rechnungsprüfung**

# **Tipps und Tricks**

Dieses Dokument gibt Ihnen Tipps, wie Sie HS Rechnungsprüfung in der täglichen Arbeit noch effizienter nutzen können. Dabei wird vorausgesetzt, dass Sie den aktuellen Programmstand von HS Rechnungsprüfung einsetzen. Sie erhalten Tipps zu folgenden Themen:

- Körbe und Korbberechtigungen bearbeiten
- [Belegnummern automatisch hochzählen](#page-1-0)
- [Prüfung und Freigabe einzelner Belegpositionen](#page-3-0)
- [Benachrichtigung per E-Mail bei Fälligkeit](#page-3-0)
- [Benachrichtigung bei Rechnungseingang](#page-4-0)
- [Rechnungsvorlage aus der Verschlagwortung erstellen](#page-5-0)
- [Automatische Dokumentenerkennung mit Rechnungsvorlagen kombinieren](#page-5-0)
- [Vergleichsansicht nutzen](#page-7-0)
- [Nicht benötigte Schlagwortfelder ausschalten](#page-7-0)
- [Rechnungsprüfung auf 2 Bildschirmen](#page-8-0)
- [Suchen in Spalten](#page-9-0)

## **Körbe und Korbberechtigungen bearbeiten**

In diesem Abschnitt wird erläutert, wie Sie Korbberechtigungen der Benutzer bearbeiten, Körbe anlegen, umbenennen oder löschen oder die Reihenfolge der Körbe in der Navigationsleiste ändern. Änderungen an Berechtigungen werden erst wirksam, wenn Sie die Anwendung schließen und anschließend erneut aufrufen.

### **Bearbeitung der Körbe aufrufen:**

- 1. Stellen Sie sicher, dass Sie als **Designer** an HS Rechnungsprüfung angemeldet sind.
- 2. Klicken Sie in der Navigationsleiste auf das Benutzersymbol und wählen Sie im eingeblendeten Fenster die **Mandanteneinstellungen**.
- 3. Klicken Sie in der Navigationsleiste auf **Körbe**.

## **Benutzer hinzufügen:**

Klicken Sie auf den gewünschte Korb, klicken Sie auf die Schaltfläche  $(+)$  (Hinzufügen) und wählen Sie den Benutzer in der Liste aus.

## **Berechtigungen an Körben ändern:**

Klicken Sie auf den gewünschten Korb und wählen Sie für den jeweiligen Benutzer eine Berechtigung aus. Die Berechtigungen umfassen folgende Tätigkeiten:

- **Sehen:** Der Benutzer sieht den Korb in der Navigationsleiste und kann Rechnungen in den Korb verschieben. Der Inhalt des Korbs ist für den Benutzer nicht sichtbar.
- **Lesen:** Der Benutzer kann die Daten eines Geschäftsvorfalls, der in dem jeweiligen Korb liegt, ansehen und Kommentare erfassen. Falls er die Berechtigung dazu hat, kann er Freigaben erteilen.
- **Schreiben:** Der Benutzer kann die Schlagwörter bearbeiten und Belege anhängen. Er kann Geschäftsvorfälle in andere Körbe verschieben und - wenn er die Berechtigung dazu besitzt - Freigaben erteilen.

Um einem Benutzer die Berechtigungen vollständig zu entziehen, klicken Sie rechts oben auf der Kachel des Benutzers auf die Schaltfläche X.

## **Korb neu anlegen:**

Geben Sie einen **Namen** für den Korb ein und klicken Sie auf die Schaltfläche  $\Box$ . Anschließend fügen Sie wie beschrieben die gewünschten Benutzer hinzu vergeben eine Berechtigung.

## <span id="page-1-0"></span>**Korbnamen ändern**

Klicken Sie rechts neben dem Korbnamen auf die Schaltfläche  $\mathbb{Z}$ , ändern Sie den Korbnamen und speichern Sie die Änderung mit ...

Bei allen Verlaufseinträgen, die vor der Änderung des Korbnamens erfolgt sind, bleibt der alte Korbnamen erhalten. Der neue Korbname wird nur bei Systembenachrichtigungen verwendet, die nach der Änderung erstellt werden.

## **Korb löschen:**

Klicken Sie rechts neben dem Korbnamen auf die Schaltfläche  $\widehat{\left\| \right\|}$ 

#### **Korb verschieben:**

Klicken Sie rechts neben dem Korbnamen auf die Schaltfläche :: und verschieben Sie den Korb mit gedrückter Maustaste an die gewünschte Position.

### **Belegnummern automatisch hochzählen**

Sie können pro Mandant festlegen, dass die Belegnummern automatisch hochgezählt werden. Dazu legen Sie nach Bedarf einen oder mehrere Belegnummernkreise an. Dies hat folgende Vorteile:

- Die Belegnummern werden innerhalb eines Belegnummernkreises automatisch hochgezählt, wenn eine bestimmte Freigabe erteilt wird.
- Sie legen fest, welcher Belegnummernkreis bei der Schlagworterfassung vorbesetzt ist, können aber auch jeden anderen Nummernkreis für eine Rechnung auswählen.
- Sie können jeden Belegnummernkreis mit einer numerischen Kennzeichnung (Präfix) versehen, z.B. für das Wirtschaftsjahr, die Belegart, den Sachbearbeiter oder die zugrundeliegende Leistung.
- Bei Verwendung eines einheitlichen Belegnummernaufbaus für alle Belegnummernkreise sind Überschneidungen zwischen den verschiedenen Belegnummernkreisen ausgeschlossen, vorausgesetzt, Sie verzichten auf eine manuelle Eingabe von Belegnummern.

Natürlich können Sie auch immer nur mit einem Belegnummernkreis arbeiten und einfach einen neuen einrichten, wenn der bisherige "voll" ist. Im nachfolgenden Beispiel richten Sie einen Belegnummernkreis für ein bestimmtes Wirtschaftsjahr ein und hinterlegen zusätzlich ein Kennzeichen für die Belegart.

Grundsätzlich setzt sich jeder Belegnummernkreis aus einem festen Präfix und einer fortlaufenden Nummer zusammen, deren Länge Sie nach Bedarf festlegen können. BEISPIEL: Aufbau einer 8-stelligen Belegnummer

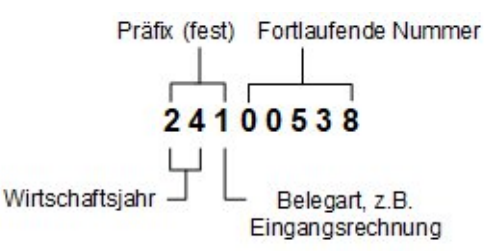

- 1. Stellen Sie sicher, dass sie als **Designer** an HS Rechnungsprüfung angemeldet sind.
- 2. Klicken Sie auf das Benutzersymbol und wählen Sie im eingeblendeten Fenster die **Mandanteneinstellungen**.
- 3. Klicken Sie in der Navigationsleiste zu den Mandanteneinstellungen auf **Belegnummern**.
- 4. Aktivieren Sie die **Automatische Belegnummernvergabe**.
- 5. Bestimmen Sie die **Freigabeart**, die die **Belegnummernvergabe** auslösen soll.
- 6. Sollte die Freigabe nach dem **4-Augen-Prinzip** erfolgen, bestimmen Sie zusätzlich, ob die Belegnummer mit der ersten oder letzten Freigabe eingetragen werden soll.

7. Prüfen Sie, ob der angezeigte **Belegnummernaufbau** Ihren Anforderungen entspricht. Falls nicht, klicken Sie auf Belegnummernaufbau anpassen und geben die gewünschte **Länge** für **Präfix** und **Fortlaufende Nummer** ein.

!ACHTUNG: Der Belegnummernaufbau darf nicht länger sein als die maximal zulässige Belegnummernlänge in Ihrer Finanzbuchhaltung.

- 8. Klicken Sie auf **Belegnummernkreis hinzufügen**.
- 9. Im gleichnamigen Fenster geben Sie einen **Namen**, das **Präfix**, z.B. für Wirtschaftsjahr und Belegart und einen **Startwert** ein und klicken abschließend auf **Hinzufügen**.
- 10. Der neue Belegnummernkreis wird angezeigt. Wenn Sie diesen standardmäßig verwenden wollen, klicken Sie auf **Als Vorbesetzung festlegen**.

Der vorbesetzte Belegnummernkreis wird bei jeder Rechnung automatisch verwendet, sobald die vorgesehene Freigabe erteilt wird. Falls Sie einen anderen Nummernkreis für eine Rechnung verwenden wollen, wählen Sie diesen zuvor bei den Schlagwörtern im Feld **Belegnummernkreis** aus. HINWEIS: Sollten Sie vor der vorgesehenen Freigabe eine Belegnummer eingetragen haben, bleibt diese erhalten. Ebenso kann eine automatisch eingetragene Belegnummer später noch geändert werden. Sie müssen jedoch in beiden Fällen beachten, dass Sie für eventuell auftretende doppelte Belegnummern selbst verantwortlich sind.

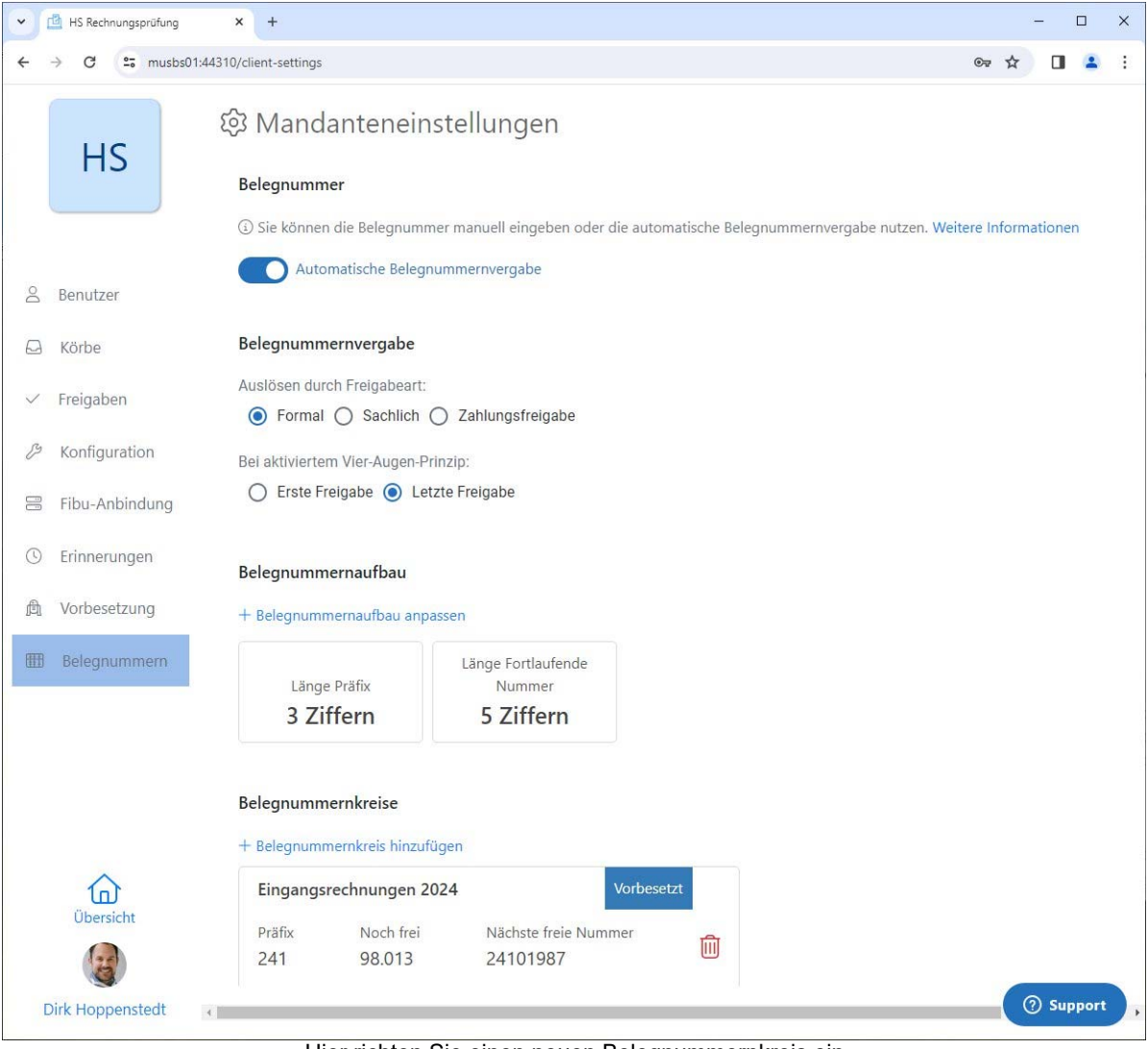

Hier richten Sie einen neuen Belegnummernkreis ein .

## <span id="page-3-0"></span>**Prüfung und Freigabe einzelner Belegpositionen**

Bei manchen Rechnungen kann es vorkommen, dass einzelne Belegpositionen von unterschiedlichen Sachbearbeitern freigegeben werden müssen. Die Anwendung unterstützt Sie dabei, indem Sie einzelne Positionen in der Vorkontierung als geprüft kennzeichnen oder auch ablehnen können. Falls bei der sachlichen Freigabe einer Rechnung nicht alle Positionen mit "Geprüft" gekennzeichnet sind, erhalten Sie eine Meldung und können entscheiden, ob Sie trotzdem freigeben oder noch einmal prüfen.

#### **So gehen Sie vor:**

- 1. Um die Funktion einzuschalten, benötigen Sie Designerrechte. Klicken Sie unten links in der Navigationsleiste auf das Benutzersymbol und wählen Sie die **Mandanteneinstellungen**.
- 2. Klicken Sie in der Navigationsleiste für die Mandanteneinstellungen auf **Freigaben** und dann auf **Belegpositionsprüfung aktivieren**.
- 3. In der Tabelle **Vorkontierung** wird zusätzlich die Spalte **Geprüft** eingeblendet. Per Klick in die Spalte können Sie die jeweilige Position als geprüft kennzeichnen, die Freigabe ablehnen oder die Kennzeichnung auf "unbearbeitet" zurücksetzen. Voraussetzung ist, dass Sie Schreibrechte an dem Korb besitzen, in dem sich die Rechnung befindet.

TIPP: Für die schnellere Bearbeitung finden Sie unter der Schaltfläche mehrere Befehle, die sich auf alle Belegpositionen beziehen, z.B. **Alle Zeilen geprüft**.

|     | Norkontierung |                 |     |      |                                                             | $\widehat{\mathbb{U}}$ | $+$                                |
|-----|---------------|-----------------|-----|------|-------------------------------------------------------------|------------------------|------------------------------------|
| Pos |               |                 |     |      | Gegenko Steuersc Kostenst Kostentr Inventar Kontierungstext | Nettobetrag Geprüft    |                                    |
|     | 3200          | V19             | 100 | 1201 | Handelsware                                                 | 1.342,00€              | Unbearbeitet                       |
|     | 3000          | V <sub>19</sub> | 400 | 1202 | Schmierstoffe                                               | 260,00€                | Ausstehend                         |
|     |               |                 |     |      |                                                             | 1.602,00 €             |                                    |
|     |               |                 |     |      |                                                             |                        | <b>GEPRÜFT</b><br><b>ABGELEHNT</b> |

Hier bestimmen Sie den Prüfstatus der einzelnen Belegpositionen

## **Benachrichtigung per E-Mail bei Fälligkeit**

Für Datumsfelder können Sie sogenannte Wächter einrichten, die Sie in den Listen und bei den Schlagwörtern rechtzeitig darauf hinweisen, dass ein Datum bald fällig wird. Zusätzlich können Sie einstellen, dass auch eine Erinnerung per E-Mail versendet wird.

Im folgenden Beispiel lassen Sie sich mehrere Tage vor Skontofälligkeit am Bildschirm und per E-Mail warnen, damit die Rechnungen noch innerhalb der Skontofrist an die Finanzbuchhaltung übergeben werden.

- 1. Stellen Sie sicher, dass für alle Benutzer, die erinnert werden sollen, eine E-Mail-Adresse hinterlegt ist. Für die Bearbeitung der Benutzer sind Administratorrechte erforderlich.
- 2. Für den nächsten Schritt benötigen Sie Designerrechte: Klicken Sie unten links in der Navigationsleiste auf das Benutzersymbol und wählen Sie den Befehl **Mandanteneinstellungen**.
- 3. Klicken Sie in der Navigationsleiste für die Mandanteneinstellungen auf das Arbeitsgebiet **Erinnerungen**.
- 4. Geben Sie die Anzahl **Tage** vor dem Datum der **Skontofälligkeit** ein, innerhalb denen Sie gewarnt werden wollen. Ab diesem Zeitpunkt wird das Skontofälligkeitsdatum in Listen und Detailansicht gelb markiert.
- 5. Damit auch eine E-Mail versendet wird, aktivieren Sie das Glockensymbol ( ).
- <span id="page-4-0"></span>6. Wechseln Sie in die Übersicht und aktivieren Sie im Korb für die Buchungsübergabe die Funktion **Benachrichtigung per E-Mail**. Ggf. aktivieren Sie diese Funktion auch noch ein weiteren Körben.
- 7. Wenn jetzt eine Rechnung die Erinnerungsfrist für die Skontofälligkeit erreicht und sich in einem Korb befindet, an dem ein Benutzer mindestens Leserechte besitzt, erhält dieser eine Erinnerung in Form einer Sammel-E-Mail. Diese E-Mail enthält alle fälligen Rechnungen und wird um 0 Uhr des jeweiligen Stichtages versendet.

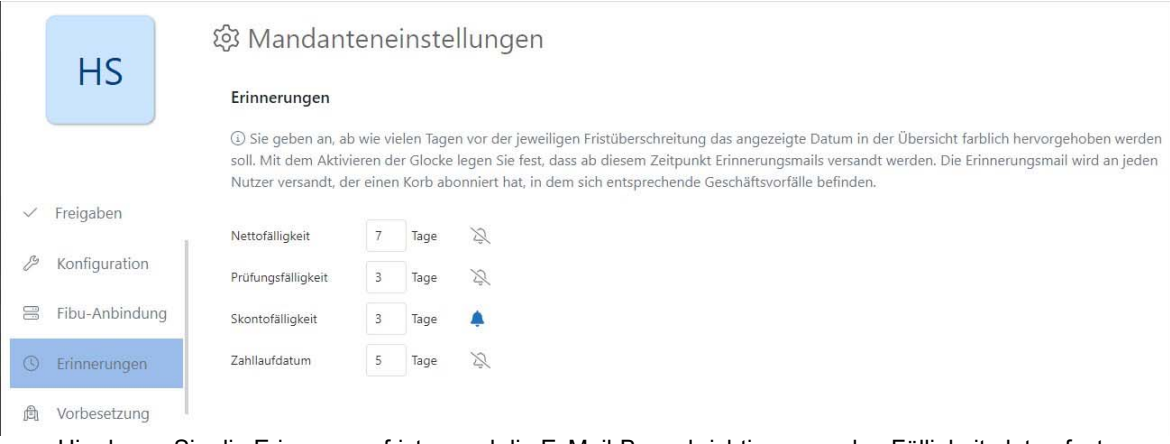

Hier legen Sie die Erinnerungsfristen und die E -Mail-Benachrichtigung zu den Fälligkeitsdaten fest .

# **Benachrichtigung bei Rechnungseingang**

Sie können die Benutzer von HS Rechnungsprüfung per E-Mail darauf hinweisen, dass neue Rechnungen im Eingangskorb angekommen sind. Die Benachrichtigung erfolgt unabhängig davon, ob die Rechnungen per Befehl, Drag and Drop oder Importer eingelesen wurden. Damit nicht zu viele E-Mails versendet werden, werden immer alle Importe der letzten 5 Minuten in einer Mail zusammengefasst.

## **So gehen Sie vor:**

- 1. Stellen Sie sicher, dass für alle Benutzer, die eine Nachricht erhalten sollen, eine E-Mail-Adresse hinterlegt ist. Für die Bearbeitung der Benutzer sind Administratorrechte erforderlich.
- 2. Wechseln Sie in die Übersicht und aktivieren Sie im Eingangskorb die Funktion **Benachrichtigung per E-Mail**.
- 3. Alle Benutzer, die mindestens Leserechte für den Eingangskorb besitzen, werden jetzt automatisch bei Rechnungseingängen per E-Mail benachrichtigt.

## **Rechnungsvorlage aus der Verschlagwortung erstellen**

Mit Rechnungsvorlagen können Sie eine vorgegebene Menge von Schlagwörtern per Knopfdruck in einen Geschäftsvorfall importieren. So lässt sich z.B. die Verschlagwortung wiederkehrender Geschäftsvorfälle erheblich beschleunigen. Auch wenn Sie für bestimmte Rechnungen sicherstellen wollen, dass diese feste Angaben enthalten, z.B. bestimmte Zahlungsangaben oder eine bestimmte Kontierung, können Sie dafür Rechnungsvorlagen nutzen.

## **So gehen Sie vor:**

- 1. Wählen Sie einen passenden Geschäftsvorfall aus und geben Sie die Schlagwörter ein.
- 2. Klicken Sie auf die Schaltfläche **und wählen Sie den Befehl Rechnungsvorlage anlegen**.
- 3. Im Fenster **Rechnungsvorlage anlegen** geben Sie eine **Kurzbezeichnung** und eine **Bezeichnung** ein.
- 4. Legen Sie fest, welche Felder in die Vorlage übernommen werden sollen. Die aktivierten Felder sind blau markiert.

HINWEIS: Beachten Sie, dass die Felder der Vorlage grundsätzlich die Inhalte der Schlagwörter in dem Geschäftsvorfall überschreiben, in den sie übernommen werden. Dies gilt auch für Felder, die mit 'Leer' gekennzeichnet sind.

# <span id="page-5-0"></span>5. Klicken Sie abschließend auf die Schalfläche **Anlegen**.

Die neue Rechnungsvorlage steht Ihnen jetzt in jedem Geschäftsvorfall oberhalb der Schlagwörter zur Auswahl zur Verfügung.

TIPP: Um eine Rechnungsvorlage nachträglich zu bearbeiten, klicken Sie in der Navigationsleiste auf das Benutzersymbol und wählen anschließend den Befehl **Rechnungsvorlagen**.

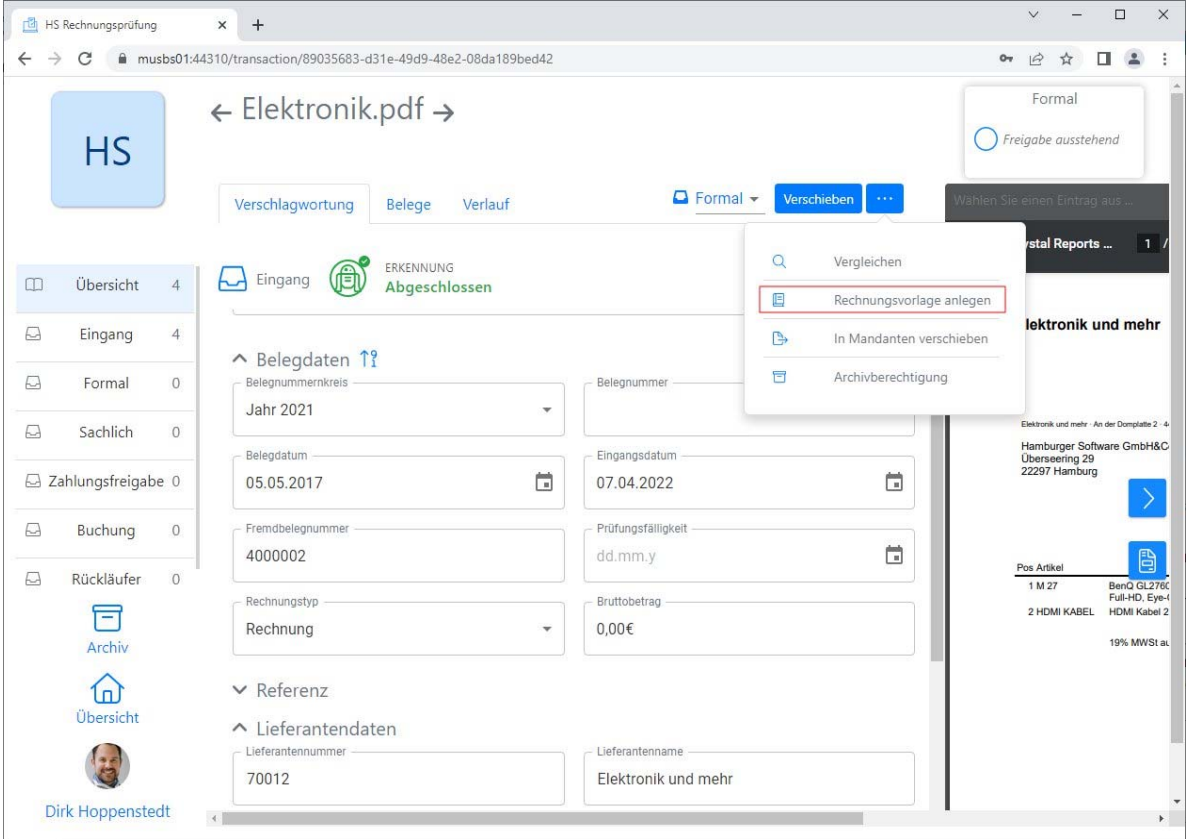

So können Sie auf einfache Weise eine Vorlage aus der Verschlagwortung erzeugen .

## **Automatische Dokumentenerkennung mit Rechnungsvorlagen kombinieren**

Die automatische Dokumentenerkennung ist eine Zusatzfunktion zu HS Rechnungsprüfung, die beim Import einer Rechnung im PDF-Format das Belegbild analysiert und die erkannten Daten als Schlagwörter vorbesetzt. Erkannt werden können z.B. die Fremdbelegnummer, Lieferantendaten, Zahlungsangaben sowie die Belegpositionen mit Artikeltexten und Nettobeträgen.

Weitere Schlagwörter, die nicht auf der Rechnung enthalten, aber für die Buchungsübergabe an die Finanzbuchhaltung wichtig sind, können Sie in einer Rechnungsvorlage speichern, die Sie nach Bedarf per Klick in den entsprechenden Geschäftsvorfall importieren, z.B. den Buchungstext, die Zahlungsbedingung, die Kontierung, den Steuerschlüssel oder die Kostenangaben. Auf diese Weise sind nur noch wenige Eingaben bei der Verschlagwortung erforderlich und es können vollständige Buchungen an die Finanzbuchhaltung übergeben werden.

#### **Szenario: Vollständige Buchungen für die Finanzbuchhaltung bereitstellen**

- 1. Sie stellen sicher, dass die automatische Dokumentenerkennung aktiviert ist. Dazu fordern Sie bei HS - Hamburger Software einen Freischaltcode an, den Sie in den **Mandanteneinstellungen** im Bereich **Vorbesetzung** hinterlegen. Dafür sind Designerrechte erforderlich. Nach ca. einer Woche hat die integrierte KI in der Regel so viel "gelernt", dass eine optimale Erkennung möglich ist.
- 2. Sie richten die gewünschten Rechnungsvorlagen ein. Dazu klicken Sie unten links in der Navigationsleiste auf das Benutzersymbol und wählen den Befehl **Rechnungsvorlagen**.
- 3. Im Arbeitsgebiet **Rechnungsvorlagen** klicken Sie auf die Schaltfläche **Neue Vorlage**.
- 4. Zuerst geben Sie Kurzbezeichnung und Bezeichnung für die Vorlage sowie die gewünschten Belegkopfdaten ein. Alle Felder, die mit v gekennzeichnet sind, werden in den Geschäftsvorfall übernommen und überschreiben dort ggf. vorhandene Daten.
- 5. Die **Vorkontierung** wird bei erfolgreicher Dokumentenerkennung mit den Positionen, Artikeltexten und Nettobeträgen der Rechnung vorbesetzt. Es kann jedoch auch sinnvoll sein, schon das Gegenkonto, den Steuerschlüssel und ggf. auch die Kostenangaben zu hinterlegen, die wahrscheinlich für die entsprechenden Geschäftsvorfälle verwendet werden. Sie tragen diese Angaben bei Bedarf in die erste Zeile der Vorkontierung ein.
- 6. Abschließend klicken Sie auf **Vorlage speichern**.
- 7. Nach dem erfolgreichen Import einer Rechnung (Erkennung abgeschlossen) klicken Sie auf den entsprechenden Geschäftsvorfall und wählen auf der Registerkarte **Verschlagwortung** die gewünschte **Rechnungsvorlage** aus. Die Daten der Vorlage werden in die entsprechenden Felder eingetragen.
- 8. Sie prüfen die vorbesetzten Daten und bearbeiten dann abschließend die Vorkontierung. Wenn die erforderlichen Angaben in der ersten Kontierungszeile eingetragen sind, können Sie diese auf einfache Weise in die weiteren Kontierungszeilen übertragen und nach Bedarf anpassen. Dazu stehen Ihnen unter der Schaltfläche  $\left| \cdot \right|$  diverse Kontextmenübefehle zur Verfügung, z.B. 'Kopieren' oder 'Auf alle übertragen'.

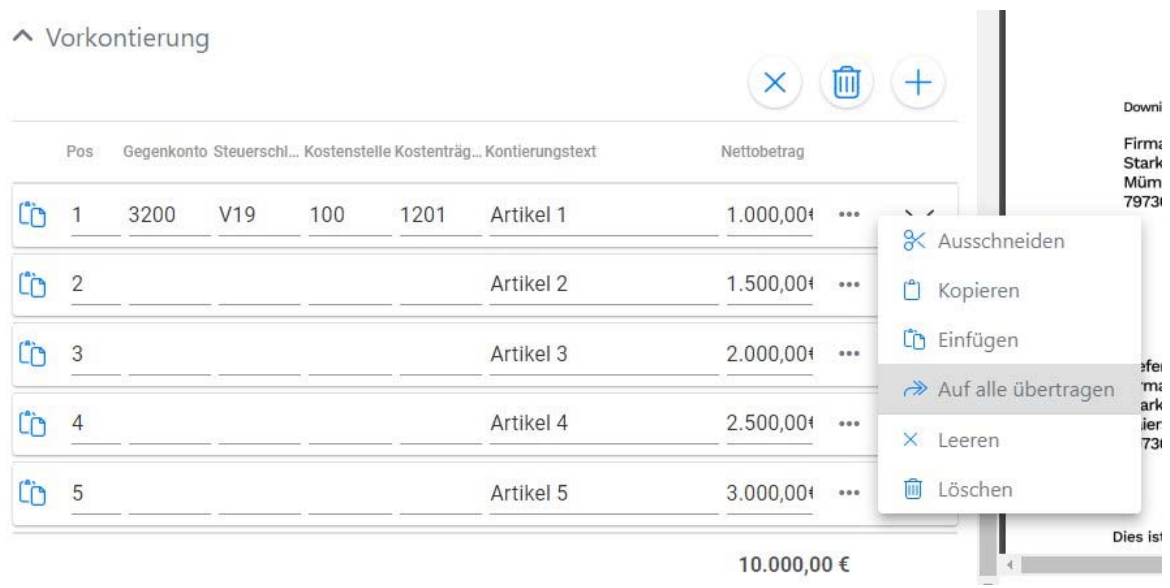

Mit wenigen Klicks sind alle Angaben zur Vorkontierung eingetragen .

## **Vergleichsansicht nutzen**

In der Praxis kommt es immer wieder vor, dass man 2 Rechnungen miteinander vergleichen möchte. HS Rechnungsprüfung unterstützt Sie dabei mit einer speziellen Vergleichsansicht.

- 1. Sie können die Vergleichsansicht entweder aus einer Liste oder aus der Einzelanzeige einer Rechnung aufrufen. Dazu klicken Sie auf die Schaltfläche **(Weblergen Zurgelanzeige)** und dann auf den Befehl **Vergleichen**.
- 2. In der Liste, die oberhalb der gewählten Rechnung angezeigt wird, können Sie per Klick auf die Schaltflächen Archiv bzw. Wersicht wahlweise die Übersicht oder das Archiv anzeigen lassen. Angezeigt wird jeweils der Bereich, der auf der Schaltfläche ausgewiesen ist.
- 3. Wählen Sie die gewünschte Rechnung in der Liste aus.
- 4. Für den Vergleich der Rechnungen können Sie sich wahlweise den **Beleg** oder die **Verschlagwortung** anzeigen lassen. Klicken Sie dazu auf die gewünschte Registerkarte.
- 5. Falls Sie mehr Platz für die Anzeige der Rechnungen benötigen, klicken Sie oberhalb der Liste auf die Schaltfläche **Liste aus-/einblenden**.
- 6. Um in die Liste bzw. Einzelansicht zurückzukehren, aus der Sie die Vergleichsansicht aufgerufen haben, klicken Sie auf die Schaltfläche  $\left(\leftarrow\right)$ .

<span id="page-7-0"></span>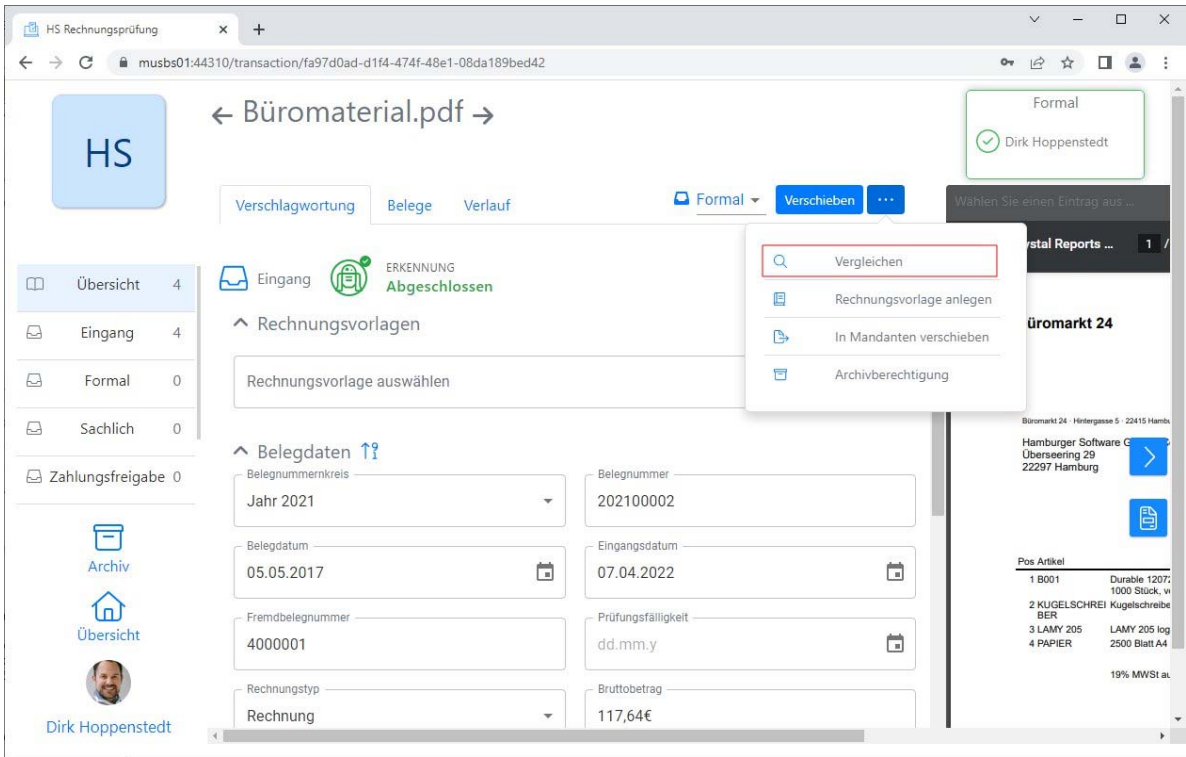

Hier schalten Sie die Vergleichsansicht ein .

# **Nicht benötigte Schlagwortfelder ausschalten**

HS Rechnungsprüfung bietet Ihnen eine große Anzahl von Schlagwörtern, damit Sie alle ggf. relevanten Informationen mit Ihren Rechnungen speichern können. Das bedeutet jedoch nicht, dass Sie alle Schlagwortfelder nutzen müssen. Die nicht benötigten schalten Sie einfach aus, so dass Sie die einzelne Rechnung schneller bearbeiten können.

- 1. Melden Sie sich als Benutzer mit Designerrechten an.
- 2. Klicken Sie unten links in der Navigationsleiste auf das Benutzersymbol.
- 3. Klicken Sie im eingeblendeten Fenster auf **Mandanteneinstellungen**.
- 4. Klicken Sie in der Navigationsleiste der Mandanteneinstellungen auf **Konfiguration**.
- 5. Unter Schlagwörter ein-/ausblenden schalten Sie die Schlagwörter nach Bedarf ein oder aus. TIPP: Der Inhalt von Feldern, die mit  $\mathbb{R}_{\ell}$  gekennzeichnet sind, wird in Ihrer HS Anwendung zur Finanzbuchhaltung im Buchungssatz vorbesetzt.

<span id="page-8-0"></span>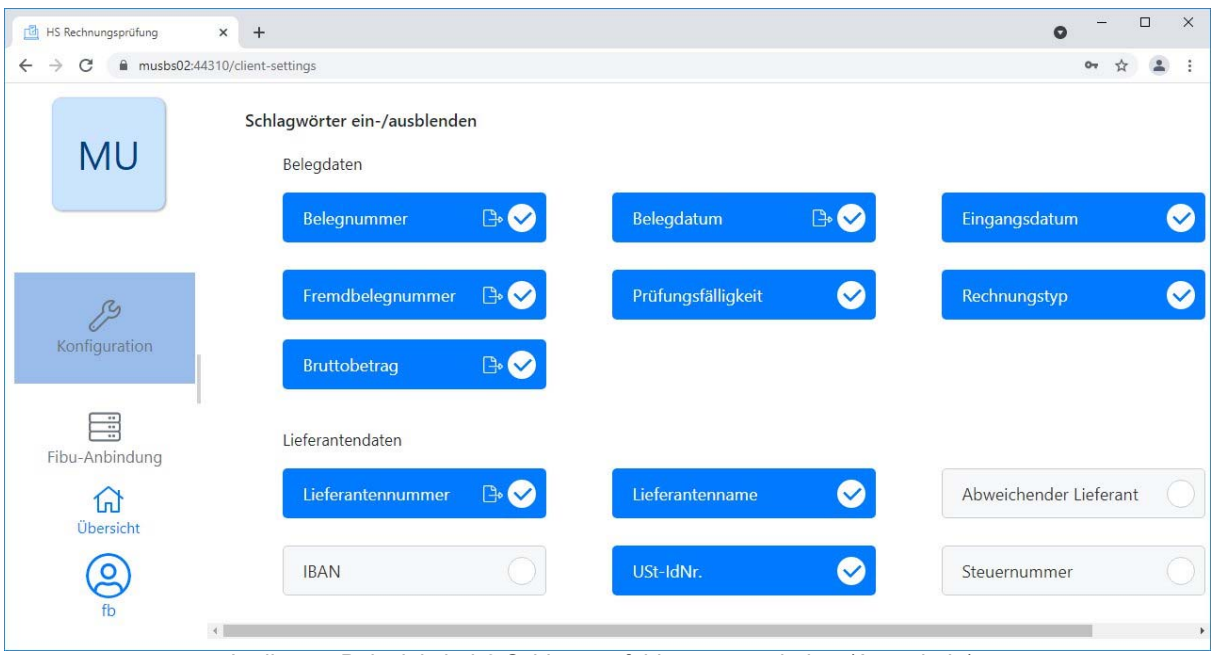

In diesem Beispiel sind 3 Schlagwortfelder ausgeschaltet (Ausschnitt).

# **Rechnungsprüfung auf 2 Bildschirmen**

Wenn Sie mit 2 Bildschirmen arbeiten, können Sie Schlagworterfassung und Belegbild auf unterschiedlichen Bildschirmen anzeigen. Die Vorteile: Sie gewinnen mehr Platz und Übersicht. Beim Blättern in den Rechnungen wird automatisch auch die Anzeige des Belegbilds aktualisiert.

- 1. Öffnen Sie die Übersicht oder einen Korb und wählen Sie eine Rechnung aus.
- 2. Klicken Sie rechts neben dem Belegbild auf die Schaltfläche **B**
- 3. Es wird eine neue Registerkarte geöffnet, die das Belegbild der Rechnung enthält.
- 4. Klicken Sie auf den Registerkartenreiter und ziehen Sie diesen mit gedrückter Maustaste auf den zweiten Bildschirm.
- 5. Wenn Sie jetzt zur nächsten Rechnung blättern, wird das Belegbild entsprechend aktualisiert.

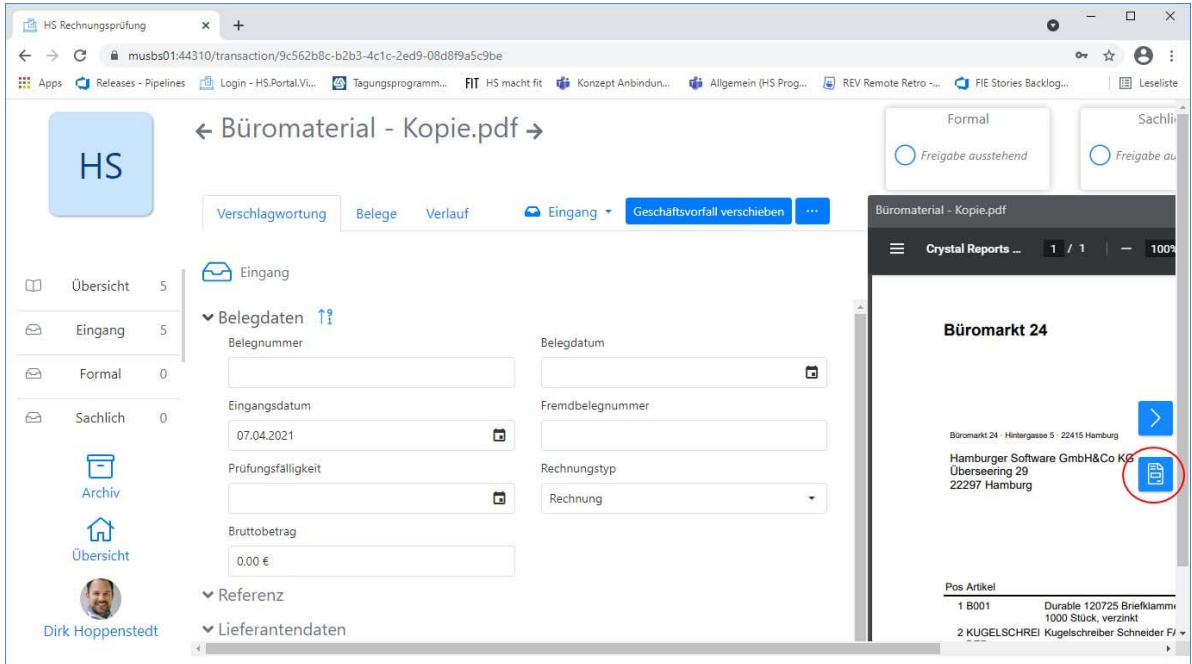

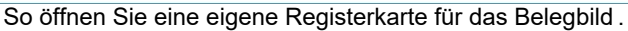

## <span id="page-9-0"></span>**Suchen in Spalten**

Sie können die Listen von HS Rechnungsprüfung (Übersicht, Körbe, Archiv) nach beliebigen Schlagwörtern durchsuchen. Einzige Bedingung: Das Schlagwort muss in der Liste als Spalte eingerichtet sein. So können Sie z.B. gezielt nach Buchungstexten suchen oder auch nach bestimmten Referenzen, z.B. Auftragsnummern.

## **So gehen Sie vor:**

- 1. Klicken Sie in einer beliebigen Liste oben rechts auf die Schaltfläche . i
- 2. Unterhalb der Schaltfläche wird ein Fenster eingeblendet, das alle Schlagwörter enthält, die nicht als Spalten eingerichtet sind.
- 3. Klicken Sie auf das gewünschte Schlagwort und ziehen Sie dieses mit gedrückter Maustaste an die Stelle, an der die Spalte eingefügt werden soll.
- 4. Wenn Sie jetzt mit der Maustaste über die Lupe ( ) unterhalb der Spaltenüberschrift fahren, werden Ihnen die Bedingungen angezeigt, nach denen Sie suchen können (z.B. 'Enthält'). Wählen Sie eine Bedingung aus.
- 5. Entsprechend Ihren Eingaben in dem Lupenfeld werden jetzt die passenden Datensätze in der Liste angezeigt.
- 6. Um wieder die vollständige Liste anzuzeigen, wählen Sie Bedingung 'Zurücksetzen'.

Und noch ein Tipp: Per Klick auf die Spaltenüberschrift wird die Liste entsprechend dem Schlagwort sortiert.

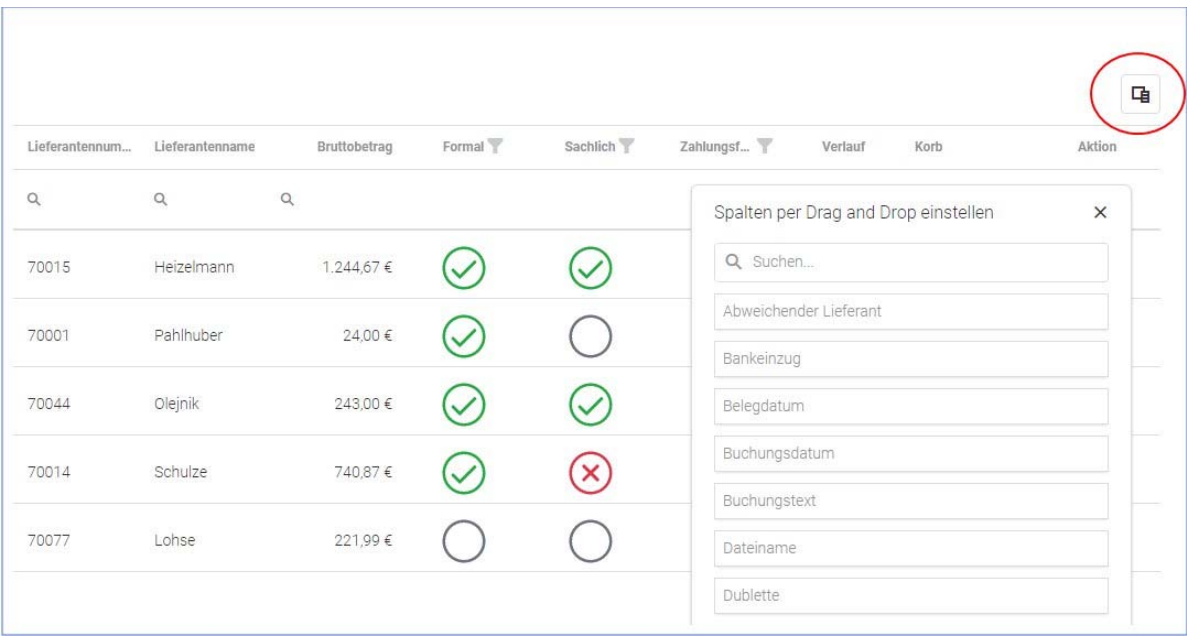

So öffnen Sie die Liste mit den unbenutzten Spalten (Bildschirmausschnitt).